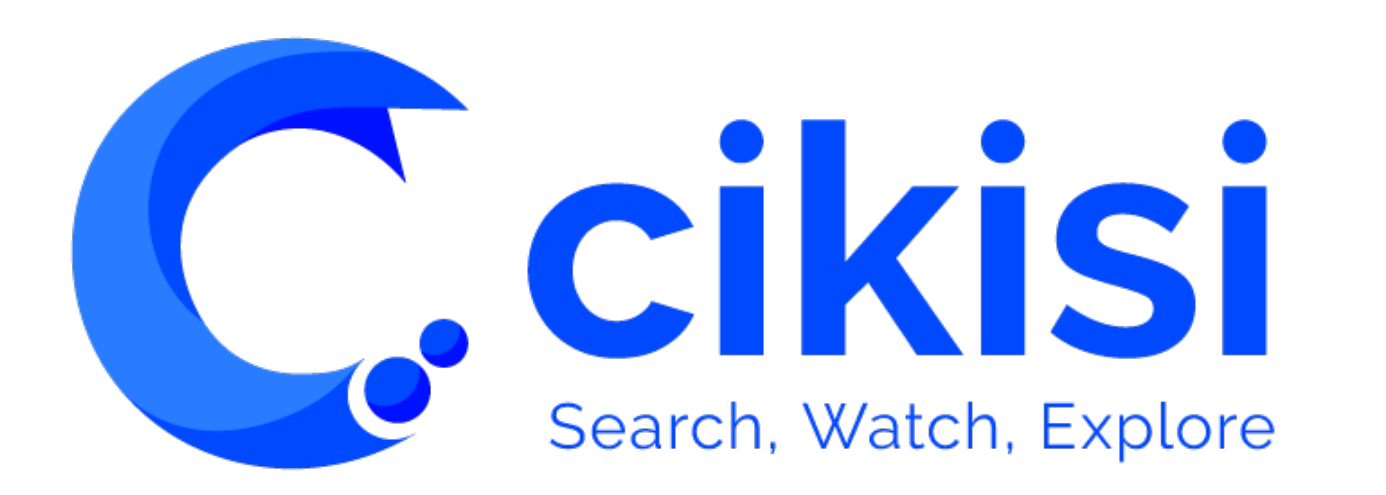

Thème WATCH – Topics V1.0

### Objet du tutoriel

 $\mathsf C$  cikisi

#### *VISUALISER DES DONNEES (Data Mining)*

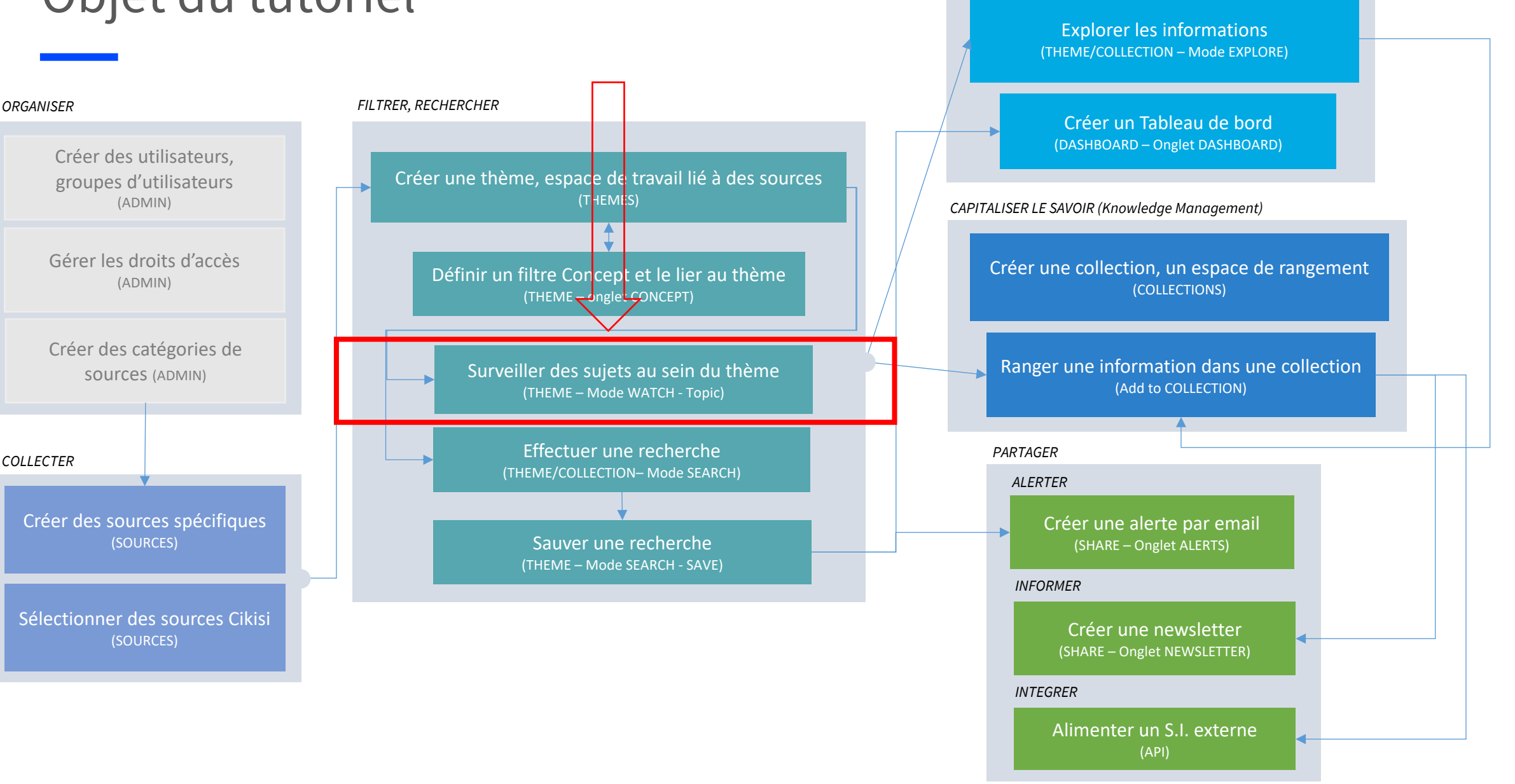

2

#### Plan

- Rappels :
	- Mode Watch Configuration initiale
	- Mode WATCH Aperçu général
- § **Topic** (sujet)
	- § **Créer** un Topic
	- **Déplacer** un Topic vers un Topic Set (ensemble de sujets)
	- § **Epingler** un Topic
	- § **Editer, Effacer** un Topic
	- § **Naviguer d'un Topic du mode WATCH aux autres modes**
	- § **Exporter** un Topic en flux **RSS**

# Mode WATCH – Configuration initiale

- Mode WATCH
	- S'ouvre sur une page présentant tous les articles publiés par les sources liées au thème – Il s'agit de la section **All** All
	- Dans ce mode, les articles sont **triés par défaut des plus récents vers les plus vieux** (date de publication si disponible, sinon date de création)
	- § Seuls les **articles publiés il y a moins de 3 mois**  figurent dans ce mode dédié à la surveillance de faits récents. Dans le cas où vous souhaiteriez y accéder, vous pouvez le faire en cliquant sur le bouton « Show in search » situé dans la partie supérieure gauche de l'interface

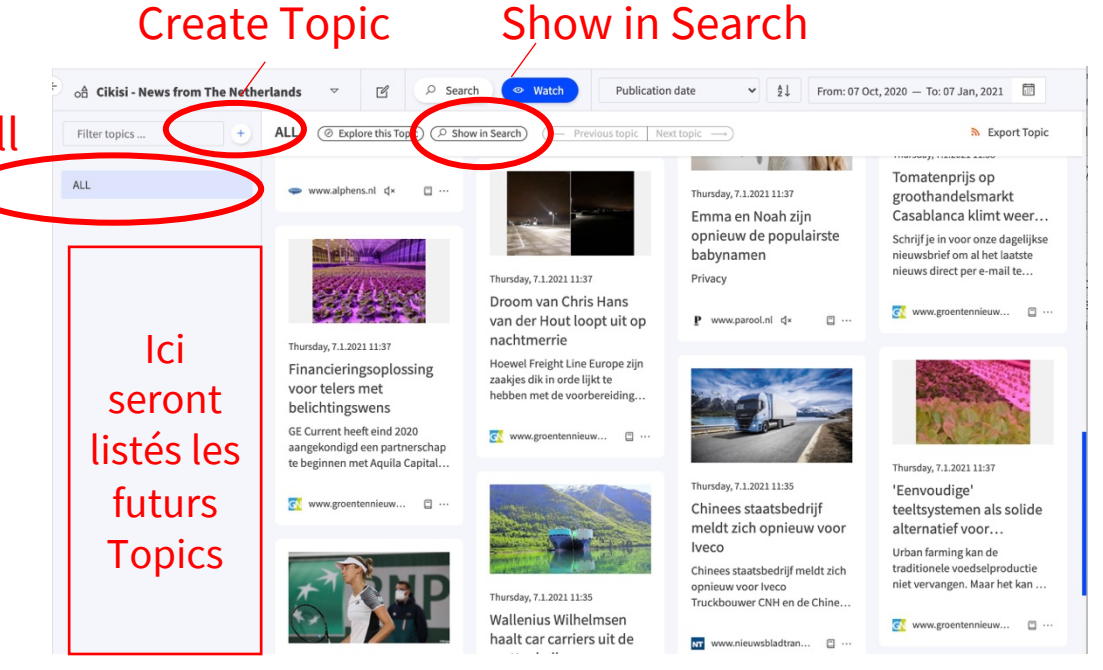

■ Ce mode permet de créer des **sujets de surveillance** (« Topics ») qui viendront se ranger en dessous de la section All

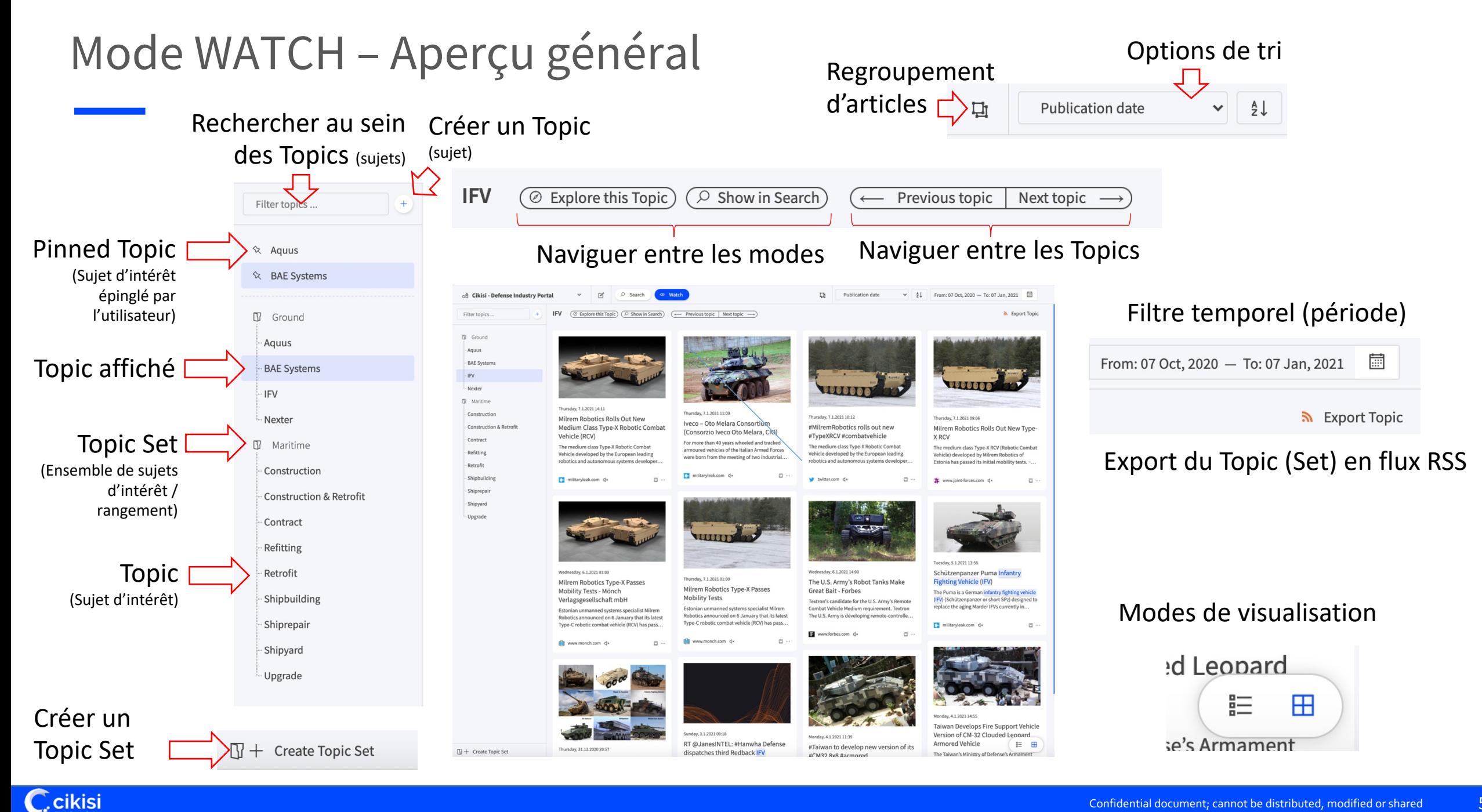

### Créer un Topic

 $\bigcirc$ cikisi

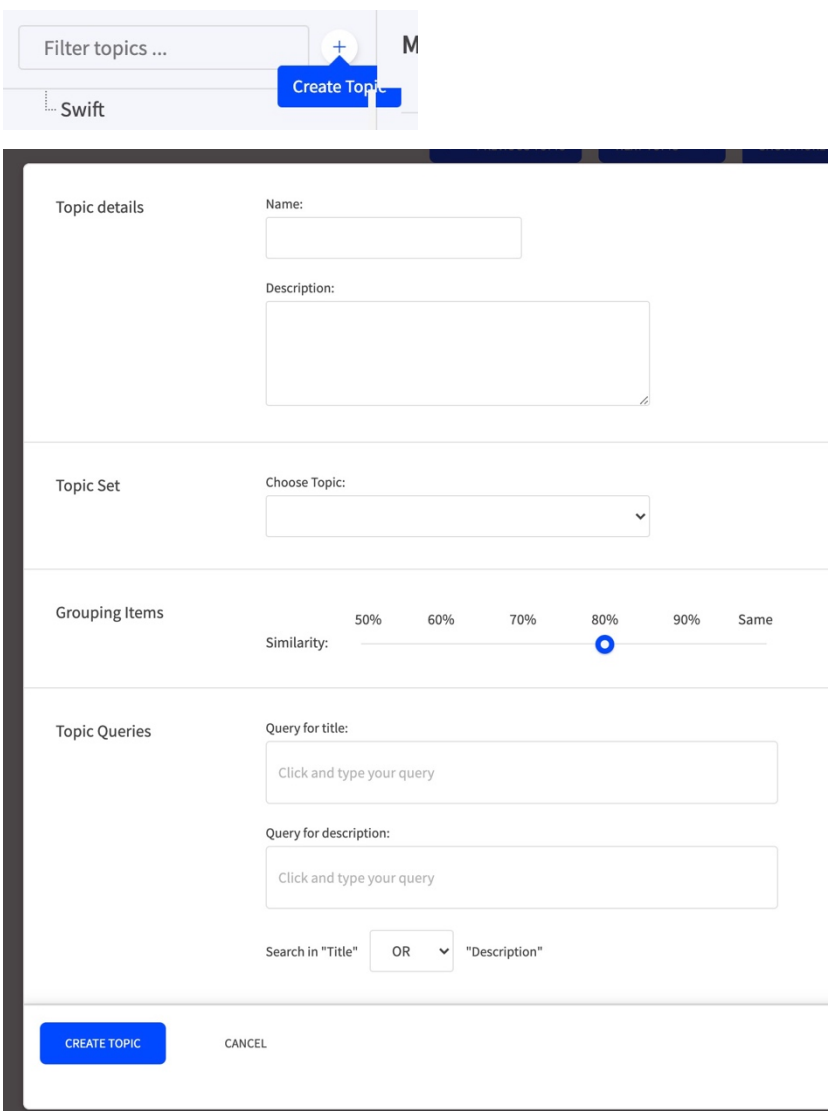

- Cliquer sur le bouton  $\bigoplus$  situé au-dessus de la liste des Topics
- § Compléter le formulaire de création
	- § **Nom** du Topic (Name)
	- **Description** (optionnel)
	- **Figure 3 Topic Set** auquel le Topic appartient (optionnel)
	- Règle de regroupement des articles
		- § Basée sur le taux de similarité du texte
		- Par défaut 80 % est une
	- § **Définir au minimum une requête :**
		- Requête appliquée au **titre** des articles
		- § Requête appliquée à la **description** (contenu) des articles
		- § Spécifier si l'une ou l'autre des requêtes doit être satisfaite (OR) ou si les deux requêtes doivent être satisfaites (AND)
- § **Valider la création** en cliquant sur « Create Topic »

### Créer un Topic

■ L'exemple ci-contre illustre un Topic dans lequel les articles doivent à la fois satisfaire à une condition sur le titre mais aussi à une autre sur la description

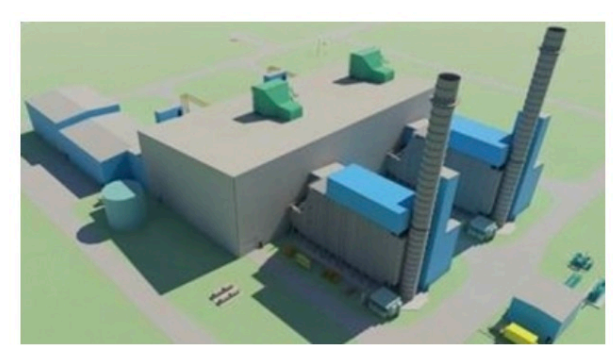

#### Wednesday, 11.11.2020 05:05

#### Burns & McDonnell handles EPC on new gas power plant in Alberta

Kansas-headquartered Burns & McDonnell has been selected to act as owner's engineer for Kineticor's Cascade gas power plant in Edson, Albe...

 $\square$   $\cdots$ 

www.gastopowerjournal.com dx

Query for title:

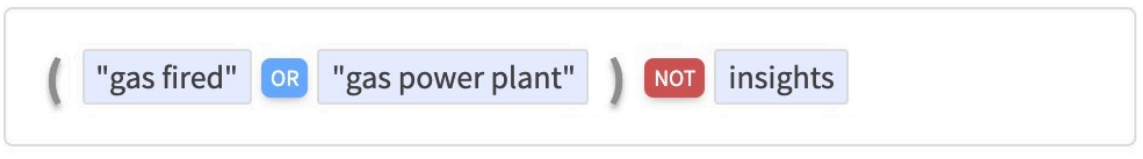

#### Query for description:

- "gas turbine" mw OR gw "combined cycle turbine" OR "gas fired" Search in "Title" **AND**  $\checkmark$ "Description"
	- Les conditions sont des requêtes acceptant tous les **opérateurs** du mode Search **sauf** :
		- title: et description: (puisque 2 requêtes distinctes)
		- author:
		- § site:
		- $" " \sim N$

7

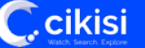

# Créer un Topic

■ Pour rappel, une requête ne peut jamais contenir des termes avec des lettres en majuscules. Les majuscules sont réservées aux opérateurs booléens

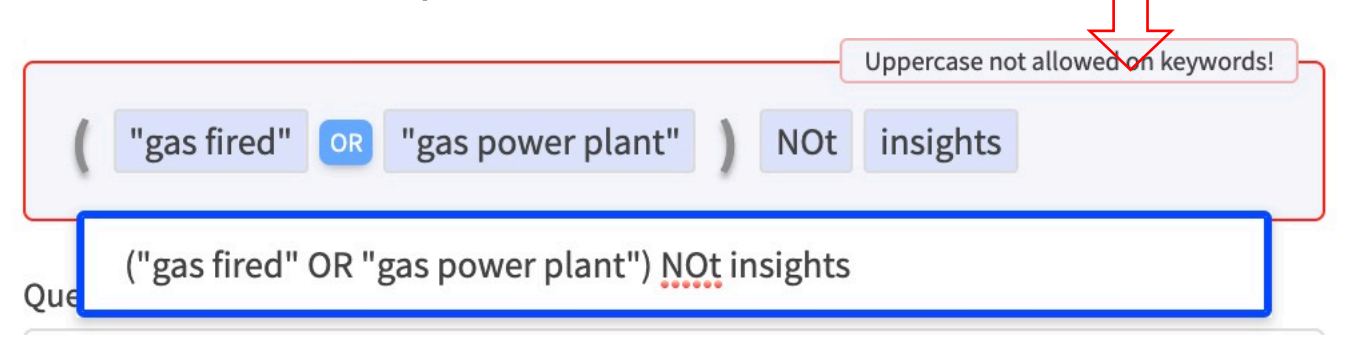

■ En cas d'erreur de syntaxe dans la requête, le contour de la fenêtre de saisie apparaîtra en rouge

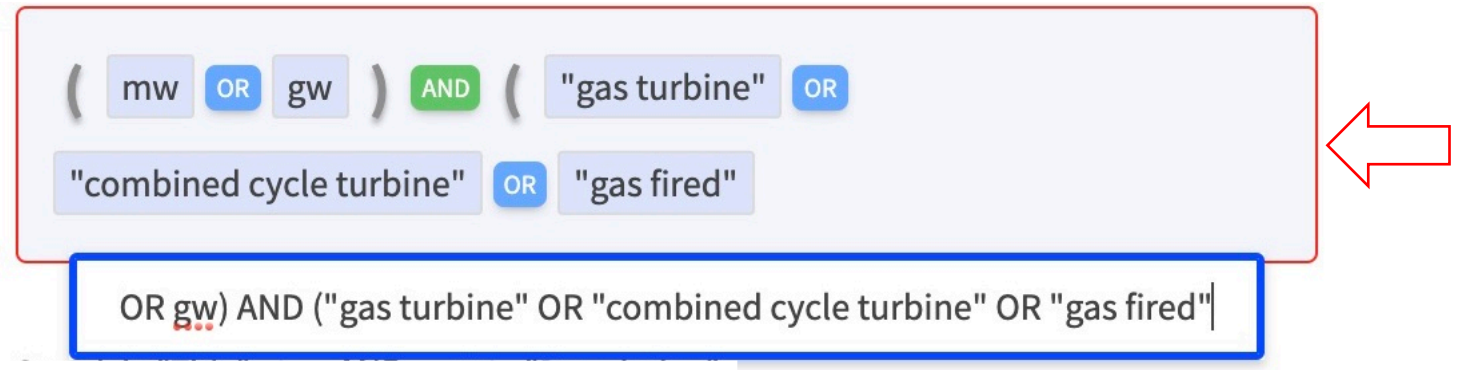

■ Il est impossible de sauver un Topic possédant une erreur de syntaxe dans l'une de ses requêtes

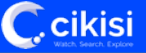

# Déplacer un Topic au sein d'un Topic Set

- Créer un Topic Set  $\Box$   $\Box$  + Create Topic Set | Ensemble de sujets (regrouper/ranger les Topics)
- Sélectionner un Topic au sein de la liste des Topics
- § **Cliquer-droit** pour faire apparaître le **menu du Topic**
- Sélectionner « **Move to set** » et choisir un Topic Set déjà créé

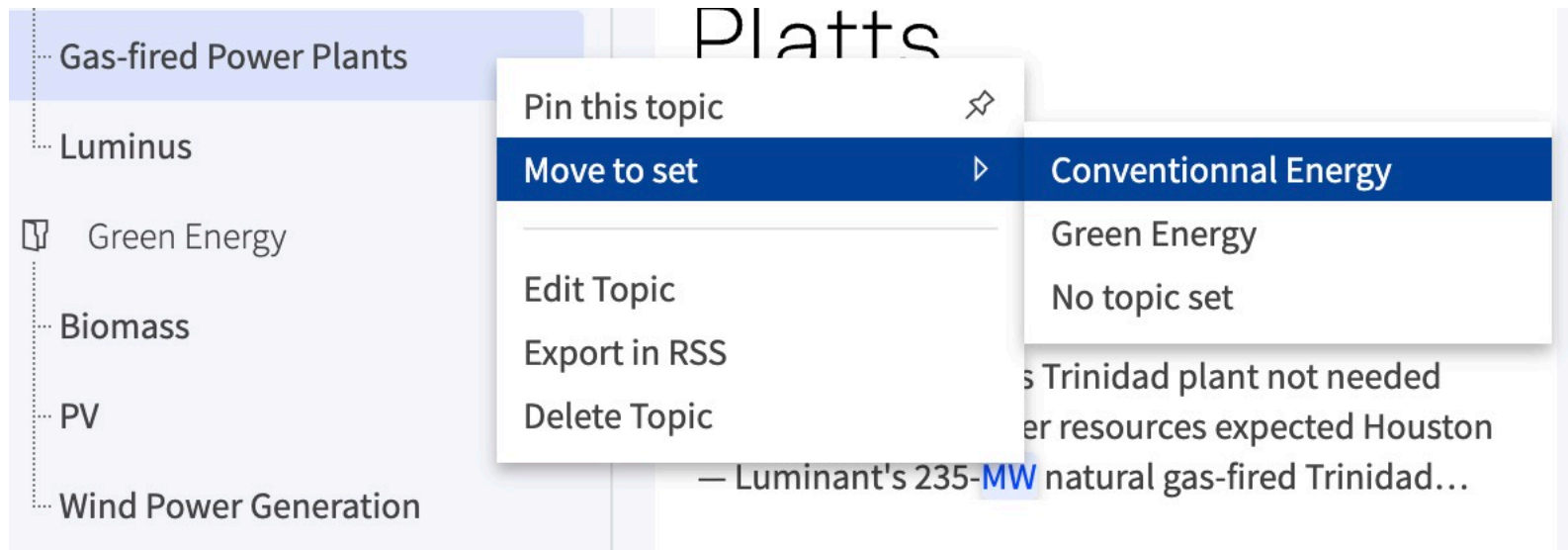

■ Sélectionner « **No topic set** » pour sortir un Topic d'un Topic Set

#### Epingler un Topic

- Principes
	- § Epingler un Topic signifie le **placer au sommet de la liste des Topics** afin d'y avoir accès rapidement
	- Epingler un Topic est une **action liée à l'utilisateur** et pas au thème, c'est donc une configuration personnelle n'impactant pas les autres utilisateurs
	- § Il est possible d'**épingler plusieurs Topics**
- Procédure
	- Sélectionner le Topic à épingler et cliquer-droit
	- Choisir « Pin this topic »
- Pour désépingler, sélectionner « Unpin » à partir du menu du Topic**Unpin** ∞

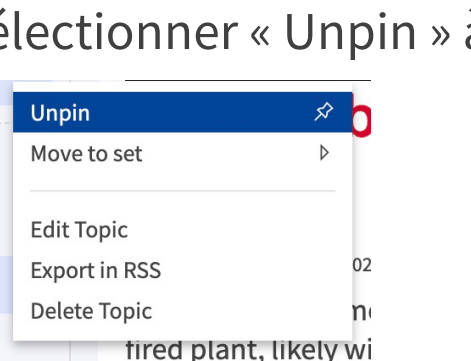

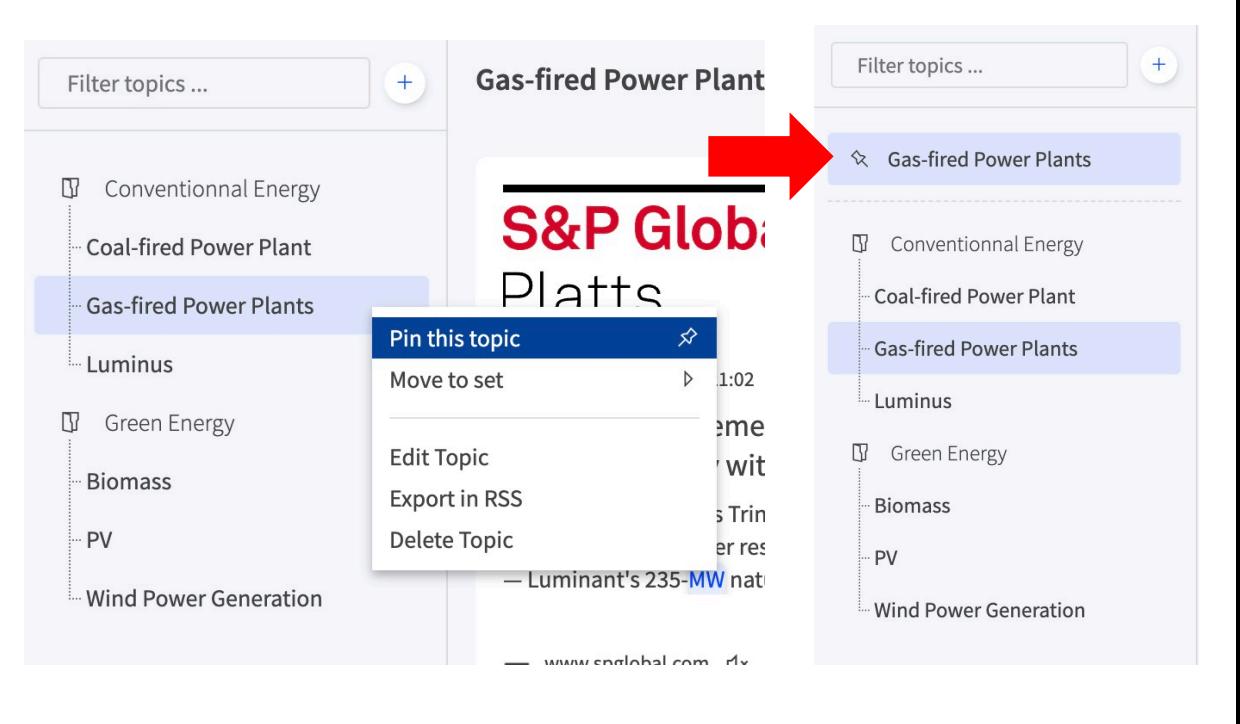

**C**.cikisi

### Editer, effacer un Topic

- **Editer** un Topic
	- § Depuis le menu du Topic « Edit Topic »
	- Le formulaire de mise-à-jour s'ouvre
	- Modifier les éléments
	- Confirmer les changements en cliquant sur le bouton « Update »

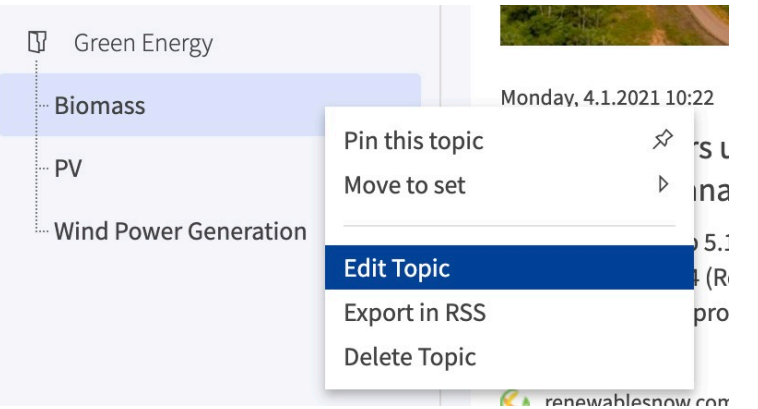

- **Effacer** un Topic
	- Depuis le menu du Topic « Delete Topic »
	- Confirmer en cliquant sur « Delete »

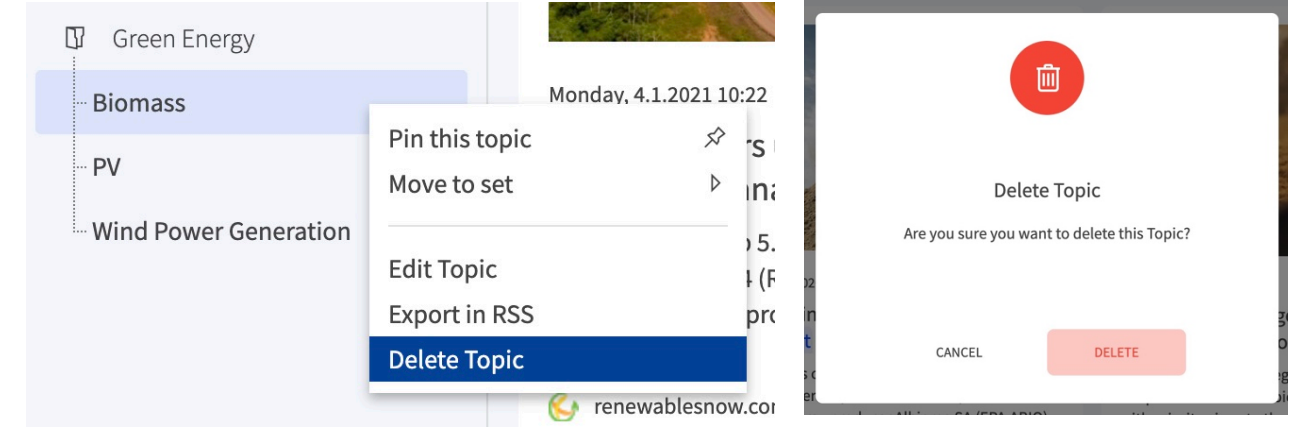

# Naviguer d'un Topic du mode WATCH aux autres modes

2020-06-04 06:37 (UTC) Brazil's Minas Gerais gives green light

- Depuis le coin supérieur gauche de l'interface, cliquer sur « **Explore this Topic** » pour le visualiser dans le mode EXPLORE
- § Sélectionner « **Show in Search** » pour ouvrir le Topic au sein du mode SEARCH et avoir accès à **l'historique entier** – A noter que les résultats sont alors triés par défaut par **pertinence** et plus par date comme dans le mode WATCH o<sup>A</sup> Cikisi - Energy Market Insight:

Exploring

on Cikisi - Energy Market Insight:

 $\bigcap$  Word cloud

**Ccikisi** 

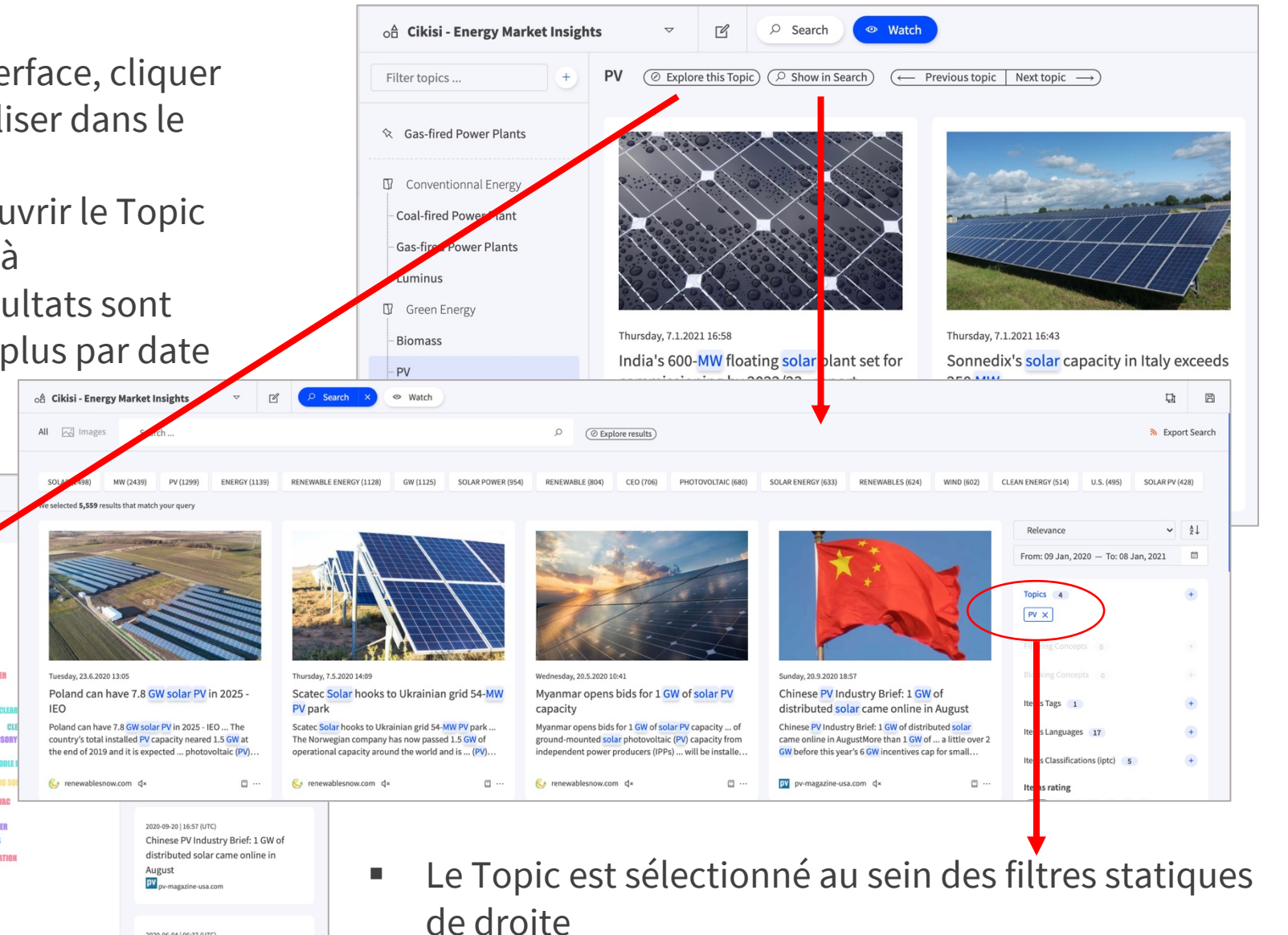

#### Exporter un Topic en flux RSS

§ En sélectionnant « **Export in RSS** » depuis le menu du Topic

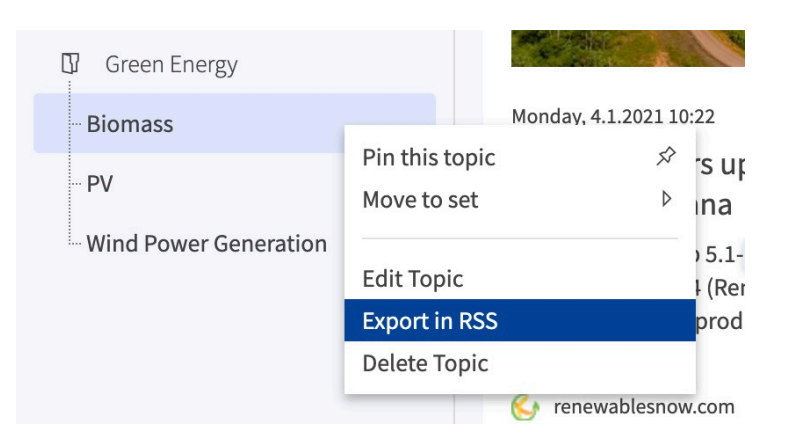

■ En sélectionnant un Topic dans la liste des Topics et en cliquant sur « **Export Topic** » dans le coin supérieur droit de l'interface

Solut Topic

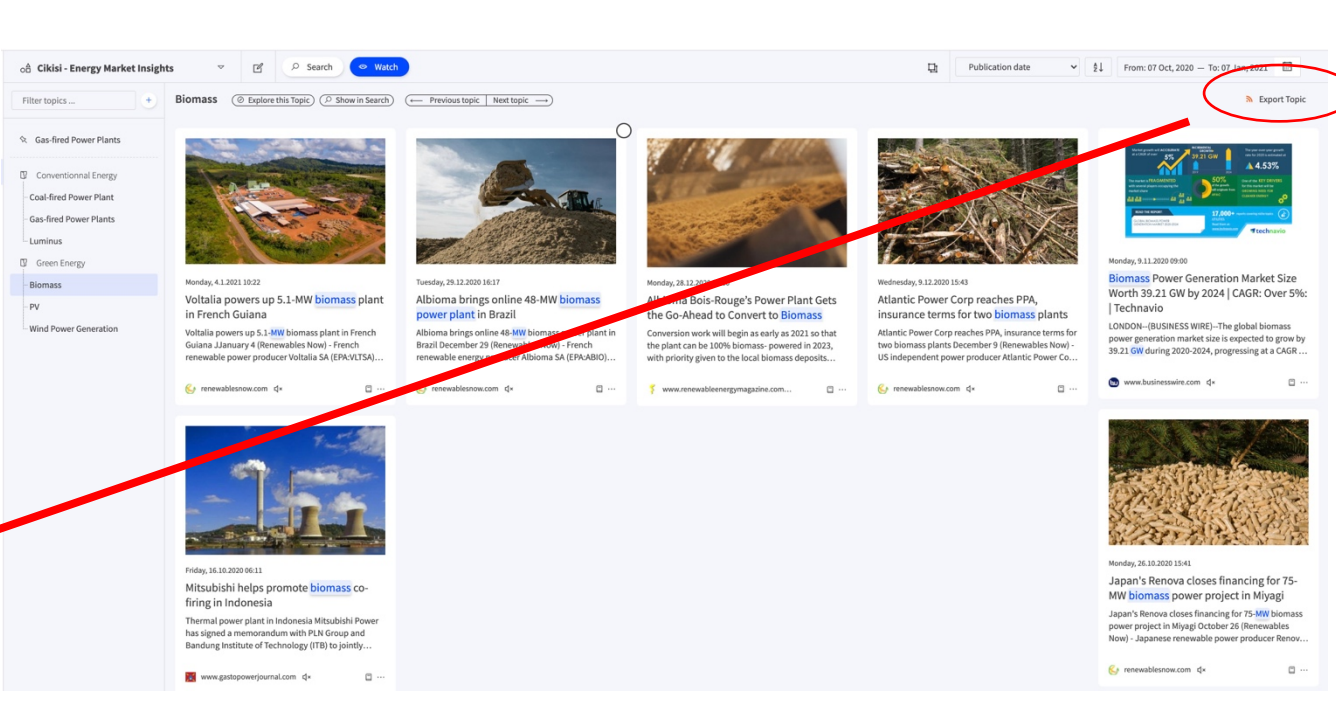

# Questions?

#### Utilisez notre formulaire de support!

#### https://wmt.cikisi.com/support

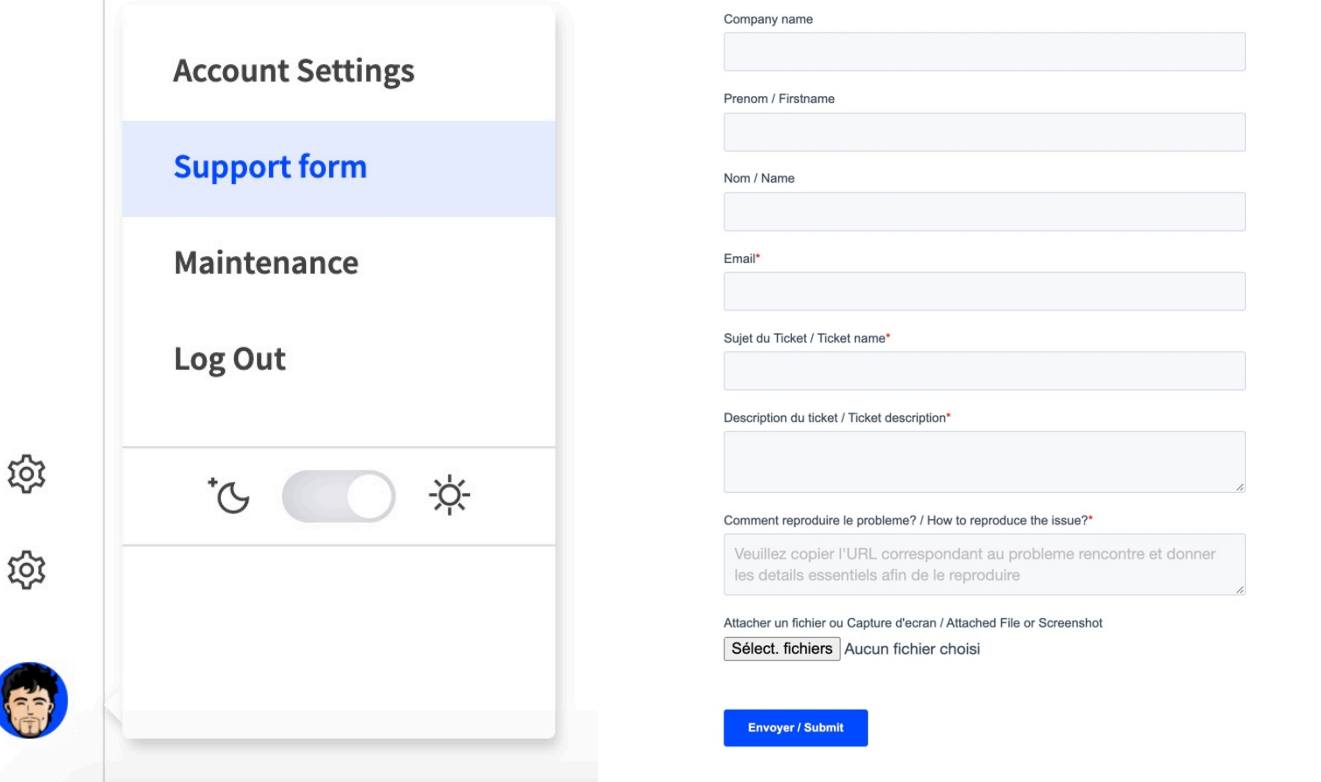

Pour u meille recon récent

Ccikisi